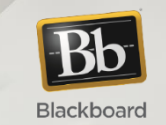

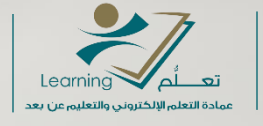

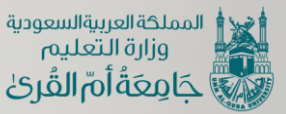

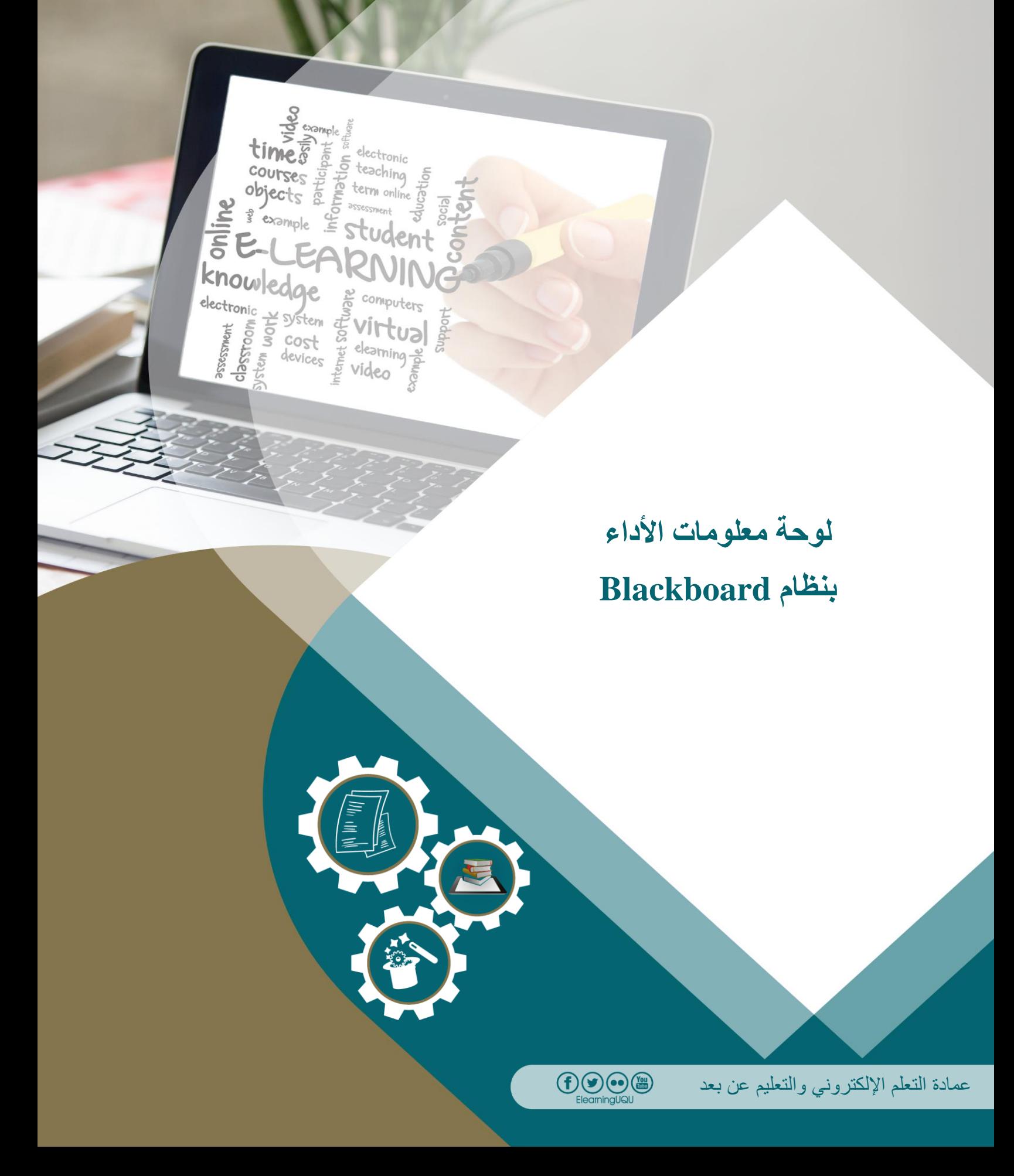

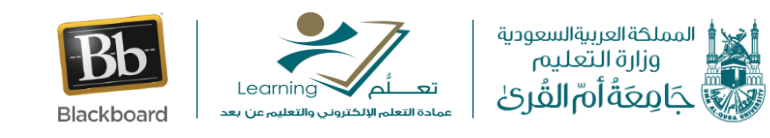

**عزيزي عضو هيئة التدريس يوفر نظام إدارة التعلم اإللكتروني بالك بورد أداة مهمة تستخدم في مراقبة**  التقدم المحرز من قبل الطالب طوال الفصل الدراسي، كما تقدم هذ الأداة عرض شامل لجميع أنواع الأنشطة **الموجودة بالمقرر الدراسي، ويتم عرض أسماء جميع الطلبة المسجلين باإلضافة إلى مدرسين المقرر كما يتم عرض المعلومات المرتبطة بنشاط كل طالب وتسمى هذه األداة بلوحة معلومات األداء.** 

ويمكن الوصول لها من خالل **الصفحة الرئيسية للمقرر الدراسي** ثم من **قائمة المقرر** وفي األسفل من خيار **لوحة التحكم** قم باختيار **التقييم** ثم **لوحة معلومات األداء** كما هو موضح بالصورة التالية:

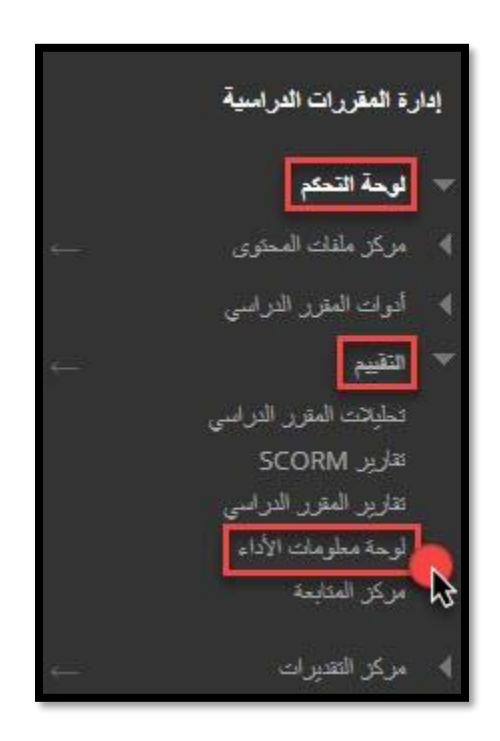

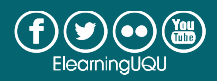

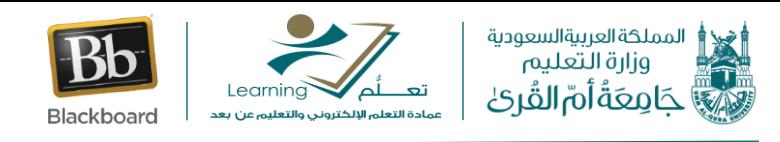

ستظهر لك اآلن الصفحة الرئيسية للوحة معلومات األداء وهي تحتوي على **االسم األول** و**االسم األخير** للمستخدم وكذلك **اإليميل الجامعي** الخاص به باإلضافة إلى **دور** المستخدم ويقصد به هل المستخدم طالب أم مدرس للمقرر الدراسي كما ستظهر لك أمام هذه المعلومات سبعة أعمدة نفصلها فيما يلي:

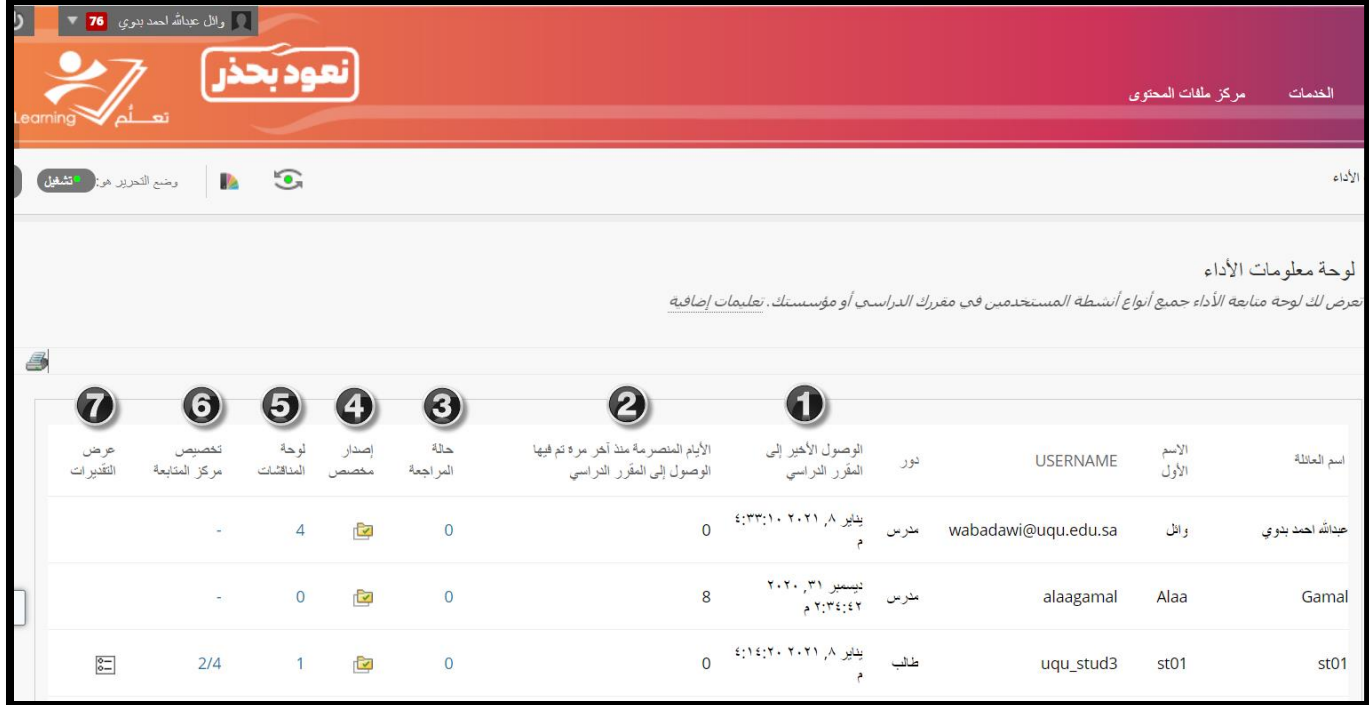

-1 **الوصول األخير للمقرر الدراسي:**

يعرض تاريخ ووقت الوصول األخير للمستخدم إلى المقرر الدراسي. -2 **األيام المنصرمة منذ آخر مرة تم الوصول فيها إلى المقرر الدراسي:**  يعرض عدد األيام المنصرمة منذ آخر مرة وصل فيها المستخدم لمقررك الدراسي.

-3 **حالة المراجعة:** 

تعرض عدد العناصر أو المحتوى التعليمي الذي تم مراجعته من قبل الطالب ، بشرط قيامك مسبقا بتفعيل حالة المراجعة للعنصر التعليمي،وللحصول على عرض مفصل انقر على العدد المعروض.

**مالحظة: )لتفعيل حالة المراجعة يمكنك ذلك من خالل السهم الظاهر بجانب اسم العنصر التعليمي واختيار حالة المراجعة ثم تمكين والضغط على إرسال(** كما هو موضح بالصورة التالية:

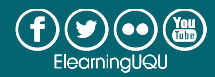

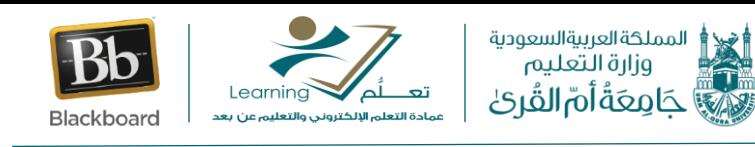

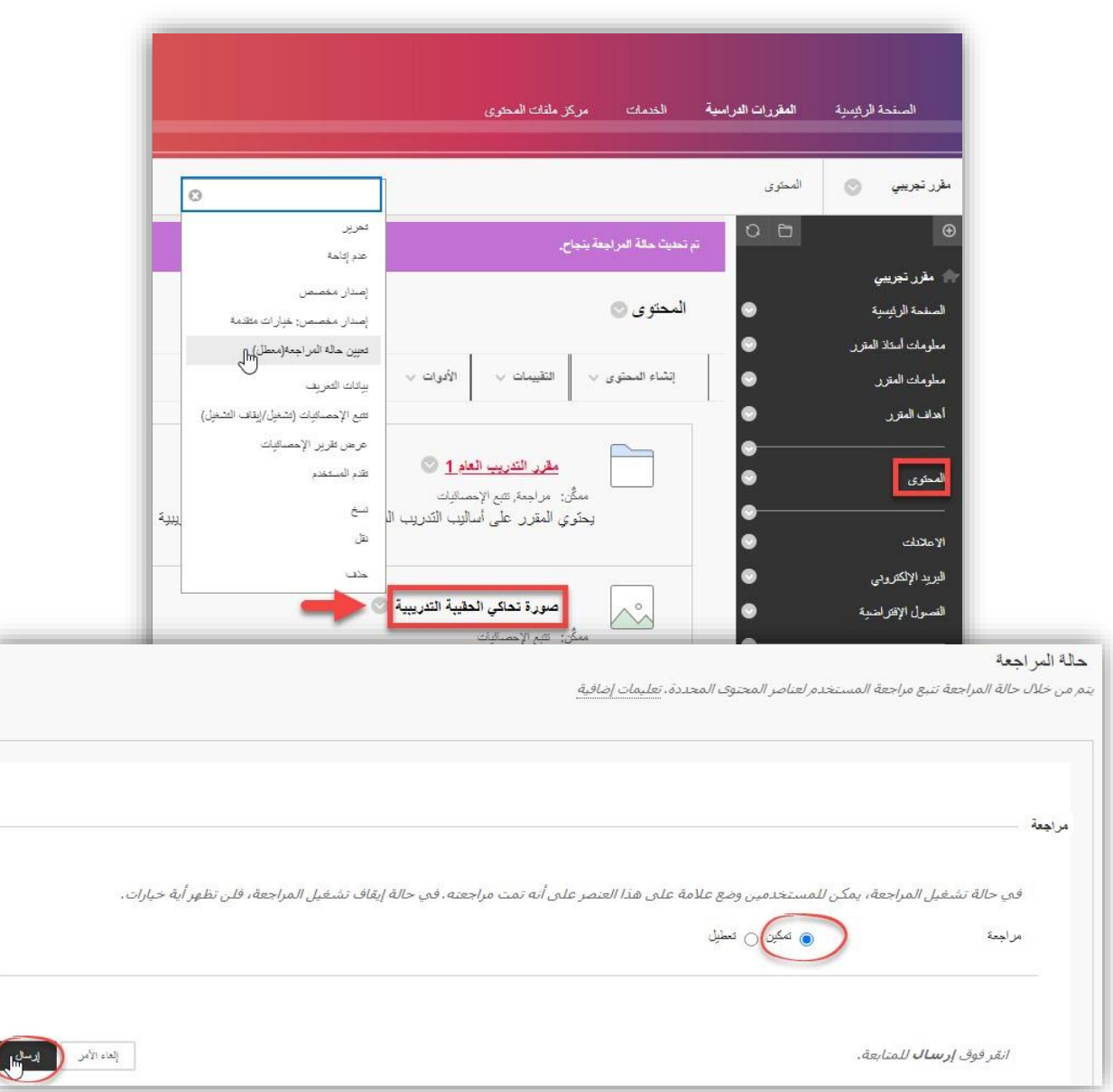

## -4 **إصدار مخصص:**

يؤدي النقر فوق الرمز إلى فتح نافذة جديدة تعرض دليل للمقرر الدراسي وتشير إلى وصول الطالب ومراجعة حالة كل عنصر، ولرؤية أسماء العناصر الموجودة بالنافذة بوضوح يمكنك التحديد على االسم بالفأرة وستجد أمام كل عنصر رمز يوضح إمكانية وصول الطالب لهذا العنصر من عدمها باإلضافة إلى حالة المراجعة وتستعرض الصورة التالية داللة كل رمز**.**

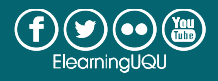

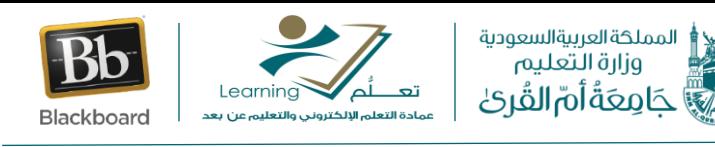

ixi

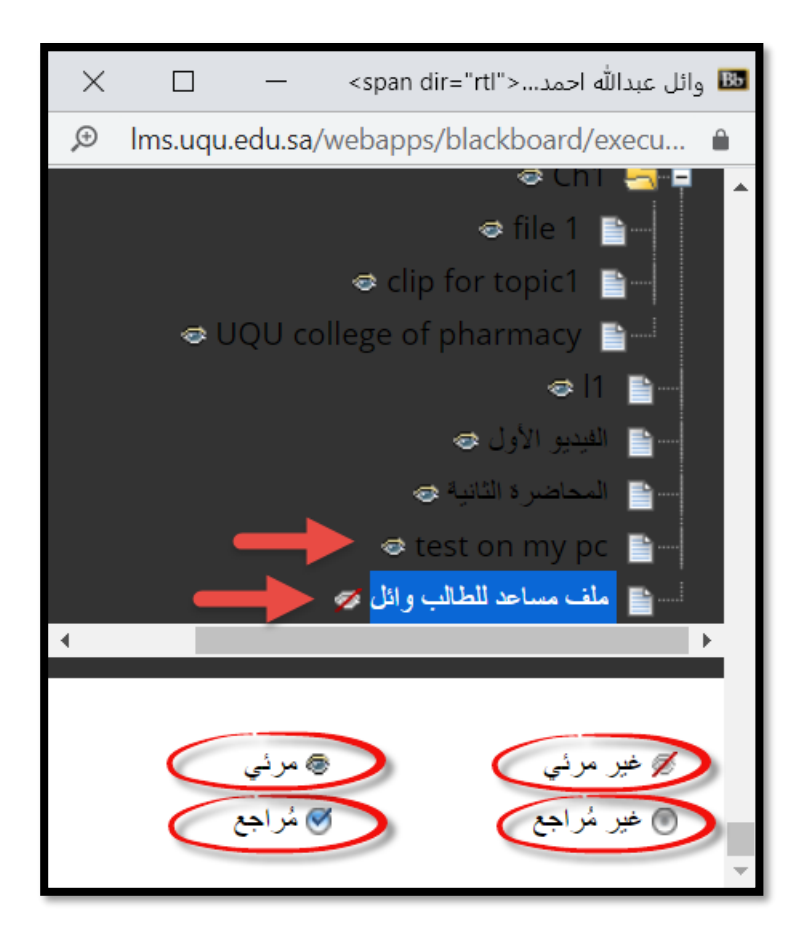

#### -5 **لوحة المناقشات:**

يؤدي النقر على العدد إلى فتح صفحة لوحات المناقشة التي قام الطالب بالمشاركة بها وسيظهر لك تفاصيل المشاركات )**اسم المنتدى أو حلقة النقاش**(،)**إجمالي عدد الرسائل أو المشاركات المرسلة من قبل الطالب**(،)**تاريخ آخر مشاركة**(،باإلضافة إلى ) **متوسط عدد حروف المشاركة والحد األدنى واألقصى**( مع إمكانية االنتقال إلى مركز التقديرات الكامل لتقييم المشاركات من خالل عمود )**التقدير**(**.** 

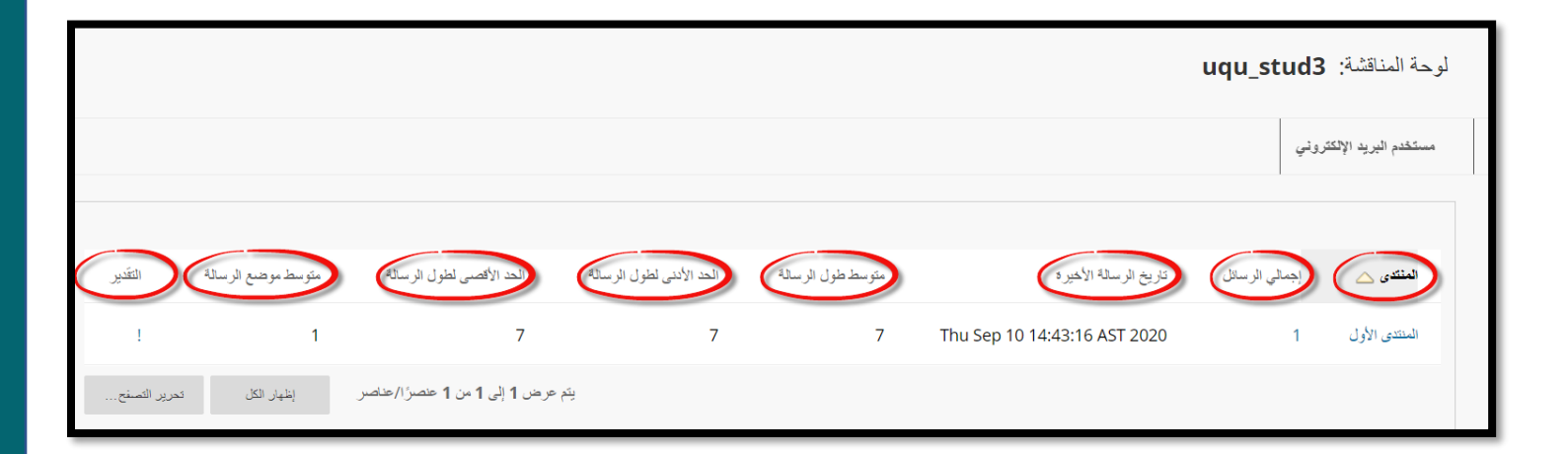

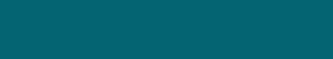

 $\bigoplus$   $\bigodot$   $\bigodot$   $\bigodot$ 

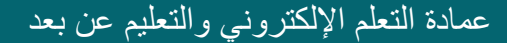

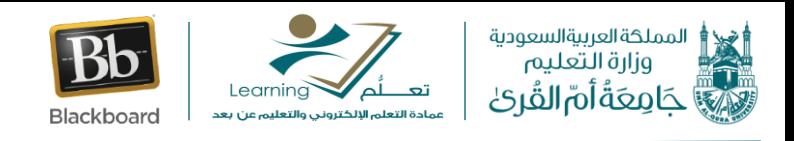

### -6 **تخصيص مركز المتابعة:**

يعرض هذا العمود عدد القواعد التحذيرية المنطبقة على الطالب من إجمالي عدد القواعد االفتراضية والتي تم تخصيصها بمركز المتابعة مسبقا لمراقبة أداء الطلبة على سبيل المثال في حالة مشاهدة الرقم ٤/١ فيعني ذلك أن الطالب انطبقت عليه قاعدة واحدة فقط من إجمالي أربعة قواعد تراقب أداء الطالب داخل المقرر الدراسي ولمعرفة المزيد من التفاصيل قم بالنقر على العدد وسيظهر لك بالتفصيل القاعدة التي خالفها الطالب نالحظ في الصورة التالية أن الطالب تجاوز الموعد النهائي لتسليم واجب أو اختبار داخل المقرر الدراسي.

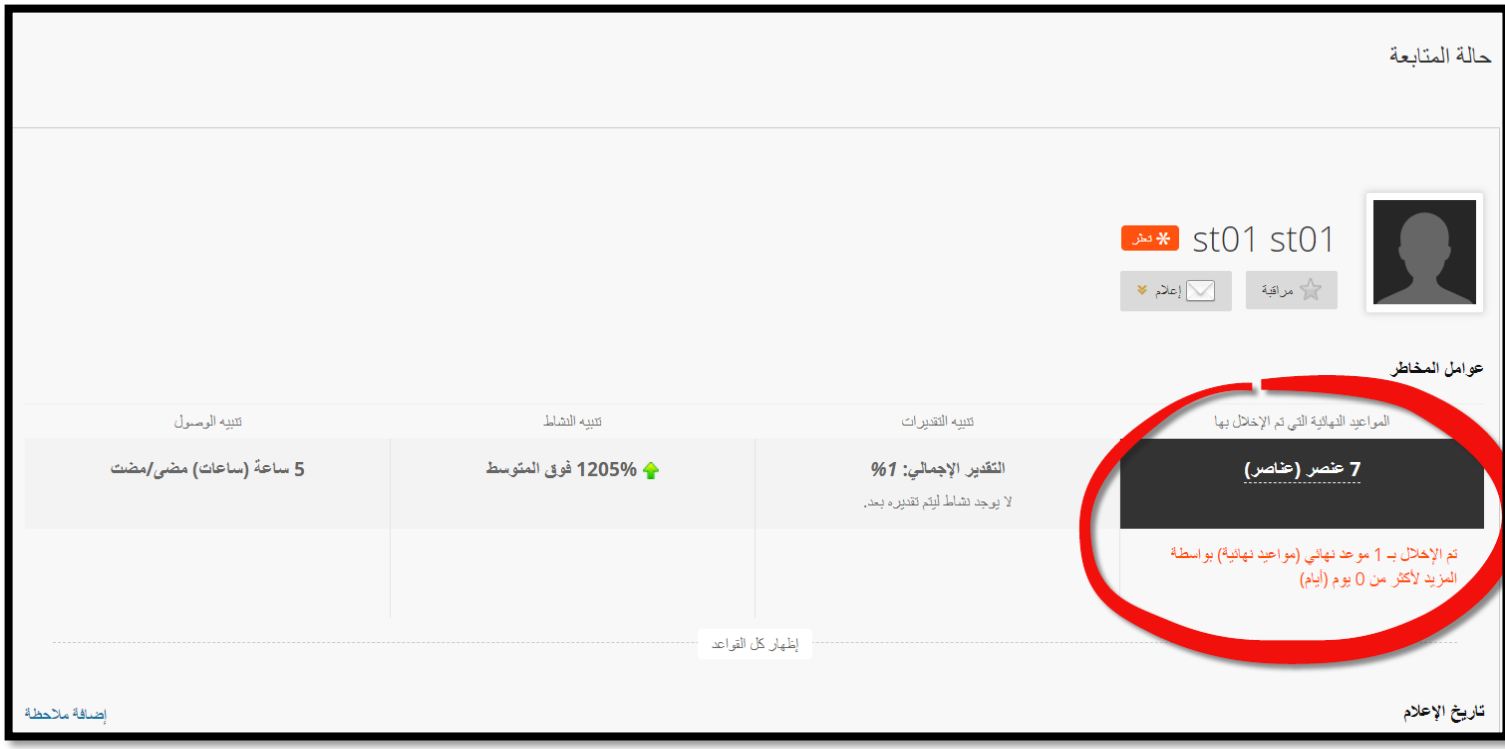

-7 **عرض التقديرات:** 

يوفر هذا العمود رابط مباشر لمركز التقديرات الكامل عند النقر على الأيقونة [ع

والذي يمكنك من مشاهدة تقييمات الطلبة لديك وإجمالي درجاتهم مع إمكانية استعراض اجاباتهم و تقييمها.

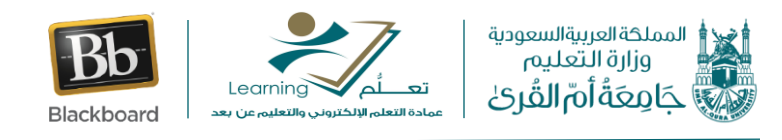

# كما يمكنك عزيزي عضو هيئة التدريس طباعة لوحة معلومات األداء أو حفظها كملف من نوع pdf من خالل الضغط على أيقونة الطباعة الظاهرة بالجزء الأيسر من أعلى الشاشة وسيتم تلقائيا تذييل تاريخ الطباعة على الملف المحفوظ أو النسخة المطبوعة لتسهيل متابعة نشاط الطلبة لديك طوال فترة الفصل الدراسي.

#### لوحة معلومات الأداء

تعرض لك لوحة متابعة الأداء جميع أنواع أنشطة المستخدمين في مقررك الدراسـي أو مؤسـسـتك. تعليمات إضافية

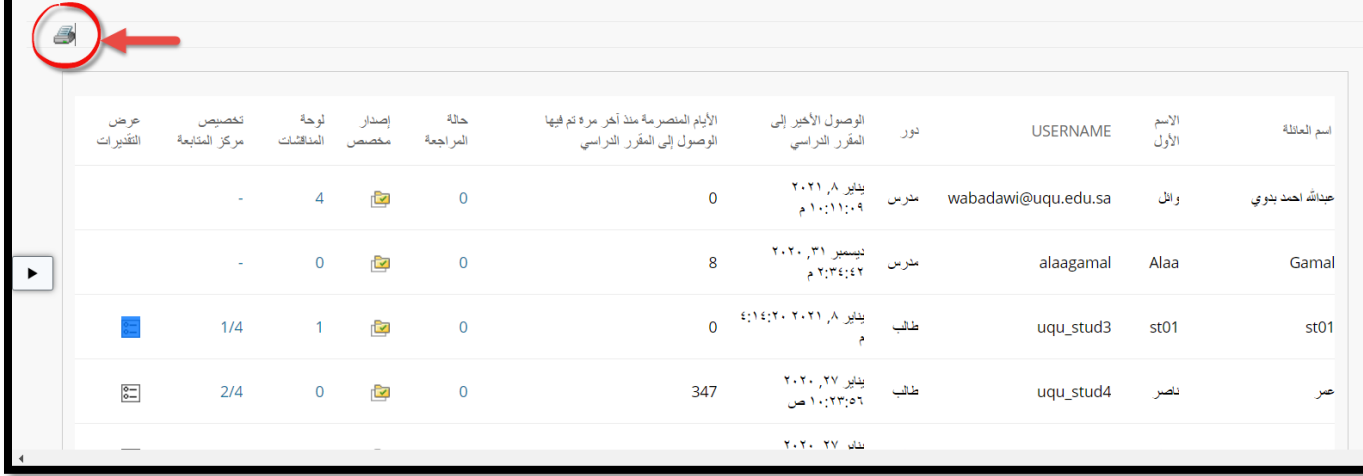

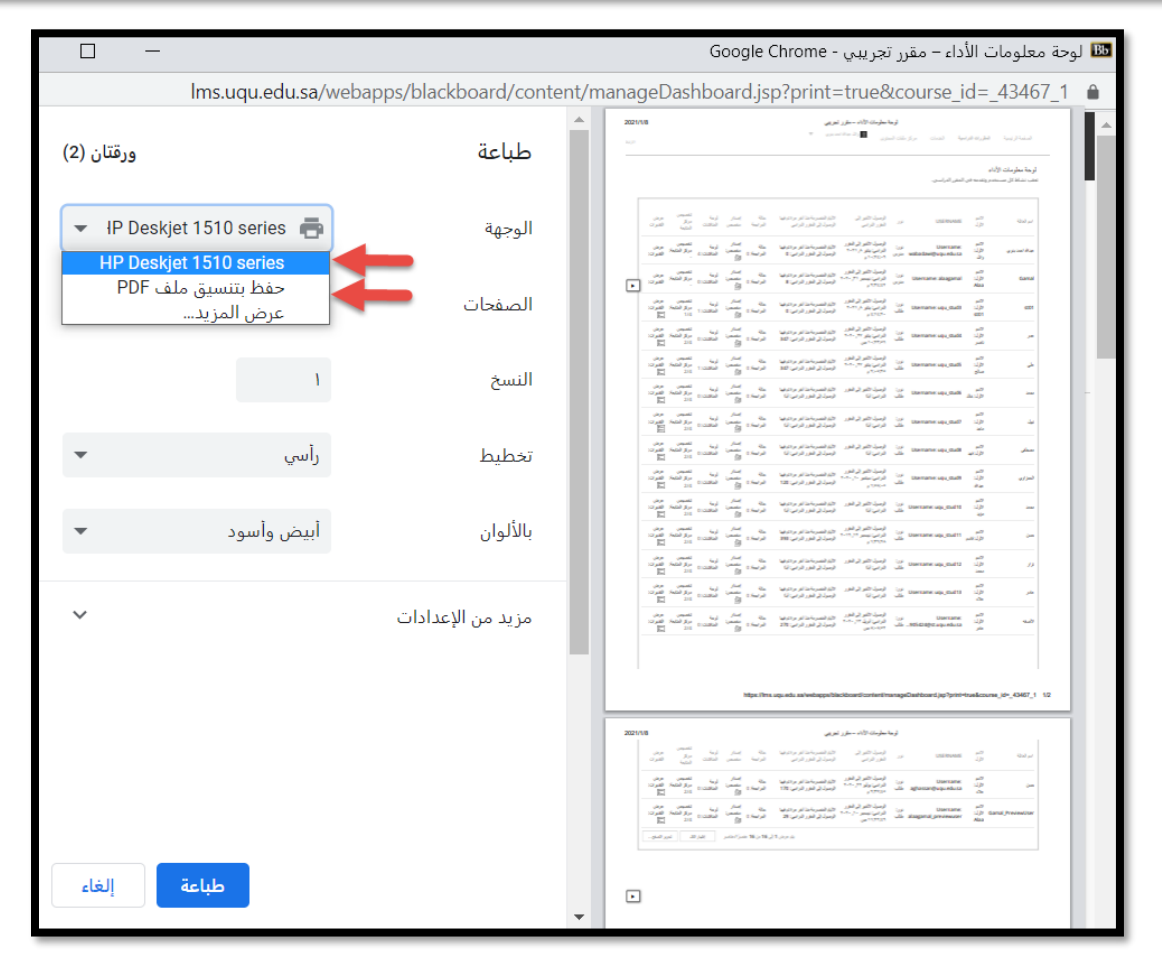

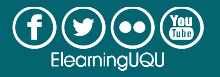

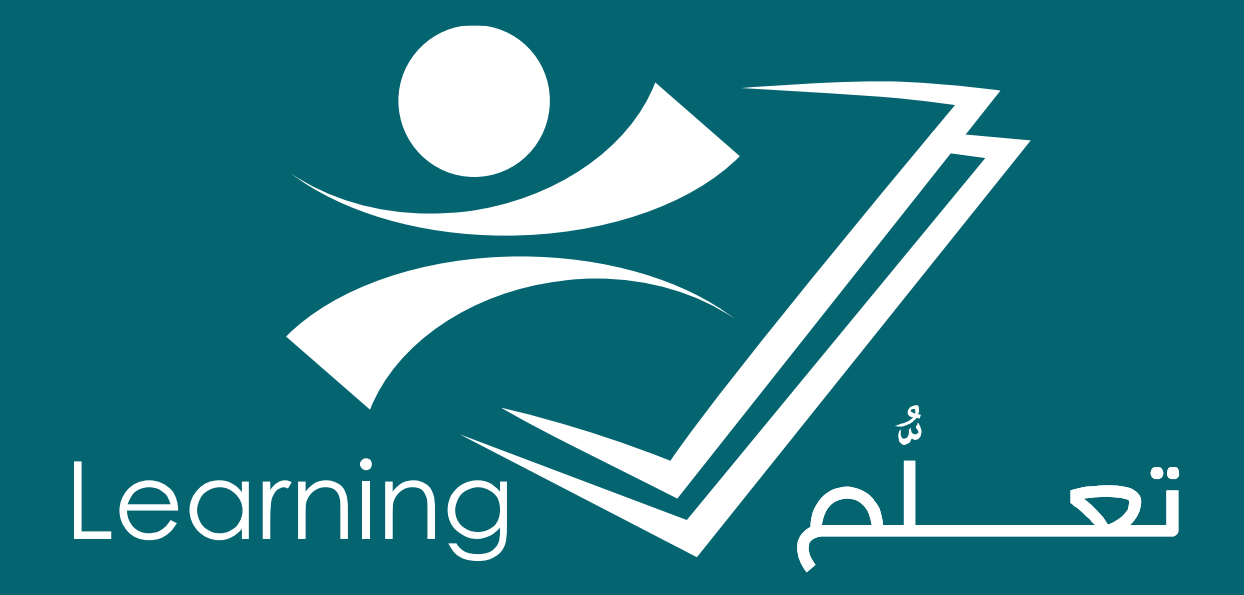